# **Infusions – Ordering Syringe Drivers and Subcutaneous Infusions**

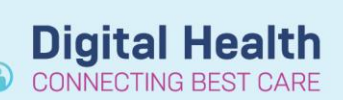

**Digital Health Quick Reference Guide** 

## **This Quick Reference Guide will explain how to:**

Order a Syringe Driver and Subcutaneous Infusion.

Refer to EMPRCC Guidelines for syringe driver compatibility and appropriate diluents – use the evidence link in the orderset to launch guidelines.

#### **The EMR cannot check drug compatibilities.**

The system will not alert the prescriber if prescribing drugs or diluents that are considered incompatible.

#### **No more than 3 drugs should be combined in a syringe driver.**

This is an instruction to the prescriber. The system cannot limit the number of medications added to a syringe driver.

## **Ordering a Syringe Driver**

- 1. Navigate to "Orders and Referrals" and Click +Add
- 2. Type into the search field "syringe" this will display the *Subcutaneous Syringe Driver Orderset*
- 3. Click on the orderset the Subcutaneous Syringe Driver Orderset will launch
- 4. Use the evidence link next to the heading to access the Western Health Syringe Driver Niki T34 (Subcutaneous Pump) procedure.
- 5. Select the tickbox next to the base fluid
- 6. Right click on the order and select modify – this defaults to the continuous details tab
- 7. Click additive icon

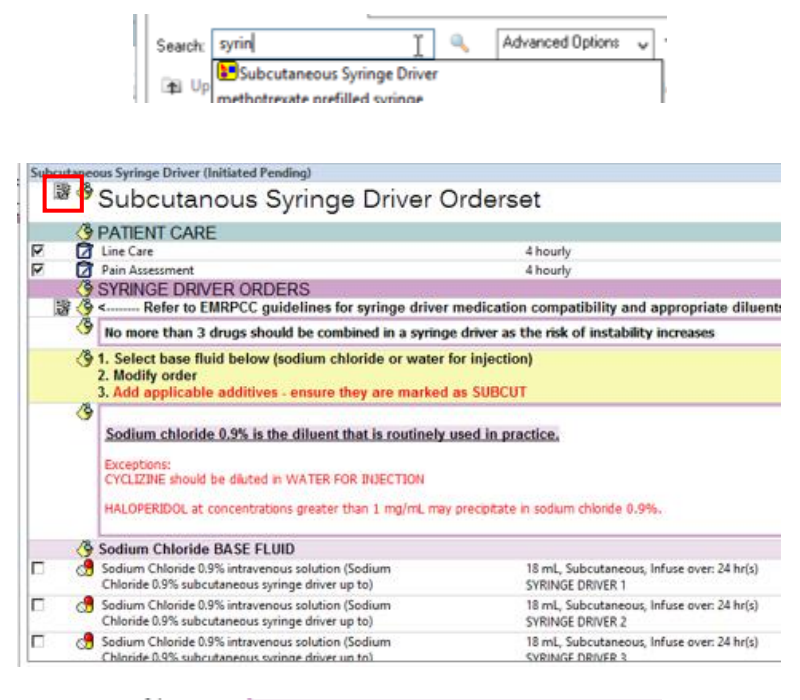

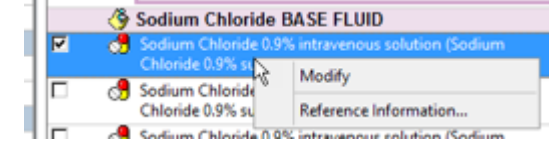

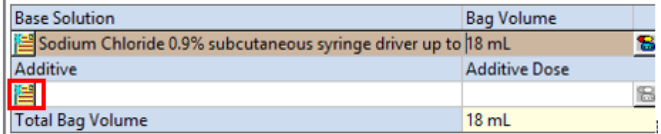

8. Search for and select appropriate additive and select "Done" *(Note: you can add all required additives from this window before clicking Done)*

The suffix of "subcut additive" is used for syringe drivers only.

- 9. Complete additive dose field including units
- 10. Review remaining fields in "continuous details' – rate, infuse over (pre-defined as 24 hours) and bag volume (predefined as up to 18 mL)

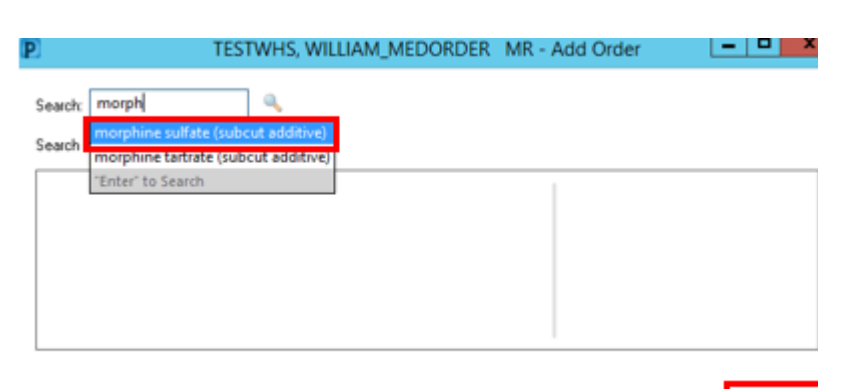

TESTWHS, WILLIAM\_MEDORDER MR - 1613161

**Digital Health** 

Done

**Digital Health** Quick Reference Guide

- **Bag Volume** Rate **Infuse Over Base Solution** Sodium Chloride 0.9% subcutaneous syringe d to  $18 \text{ ml}$  $\approx 0.75$  mL/hr  $24$  hr(s) Additive **Additive Dose** Normalized Rate Delivers Occurrence **x** | morphine sulfate (subcut additive)<br>|<u>22</u><br>| Total Bag Volume в FR  $18 \text{ ml}$ Weight **BSA Weight Type** Result dt/tm: 29/06/2020 15:54 **Clinical Weight** 80  $\left| \right|$  kg  $\left| \right|$
- 11. Review Order Comments "SYRINGE DRIVER 1". This is to allow for the fact that more than one syringe driver may need to be ordered to account for any incompatibilities.
- E Details for morphine sulfate (subcut additive) + Sodium Chlorio ■ Details | 竹 Ochtinuous Details | <mark>伊 Order Comments</mark> ● Offset Details | <u>●</u> Diagnoses

Order comments

SYRINGE DRIVER 1

12. Review fields in the details tab – route is predefined as subcutaneous

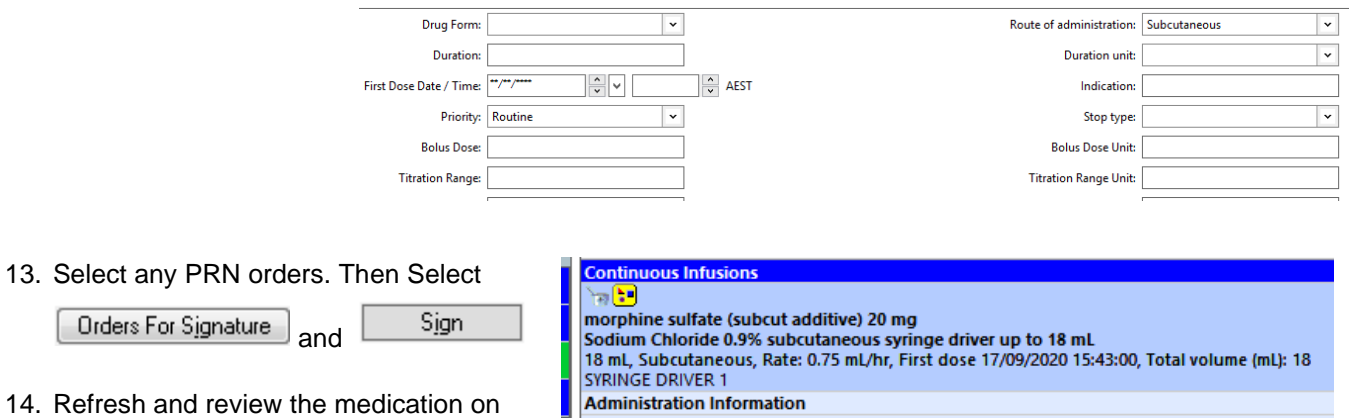

morphine Sodium Chloride 0.9%

the MAR

**Infusions – Ordering Syringe Drivers and Subcutaneous Infusions**

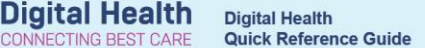

## **Reordering a Syringe Driver**

- 15. Do not use "Modify" to add an additive or change a medication dose – a new order needs to be placed.
- 16. In the orders tab go to the initiated syringe driver orderset, right click the syringe driver infusion order and select cancel/DC. You will be required to enter a discontinuation reason (e.g. "dosage adjustment").

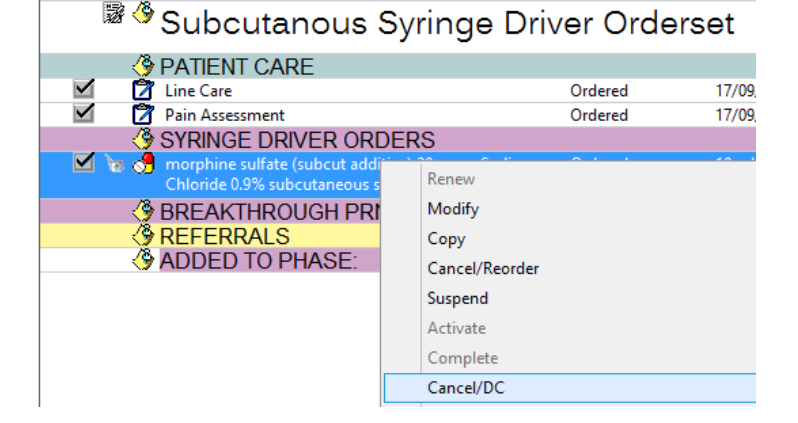

- 17. To reorder a syringe driver, select "Add to Phase" then "Add Order".
- 18. Search for and select the appropriate base diluent subcutaneous syringe driver order.

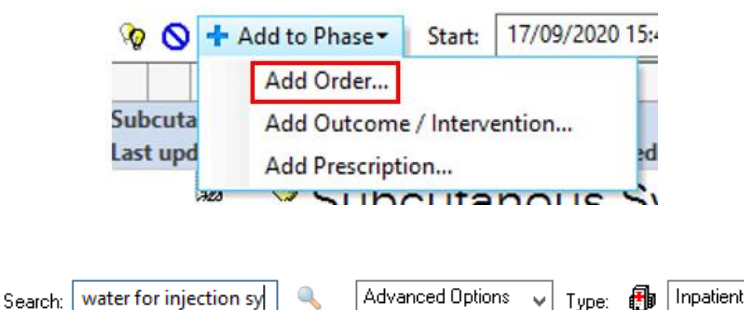

water for injection subcutaneous syringe driver up to  $\rightarrow$ vater for injection subcutaneous syringe driver up to (18 mL, Subcutaneous "Enter" to Search  $\Box$ Dx -<br>aMores/Misholfs INITIATED Meslication

19. Then repeat steps 8-14.

### **Future Stop Time**

- 20. To specify a future time that the syringe driver should be ceased, right click and "Modify" the order
- 21. Complete the Stop Date/Time fields in the details tab
- 22. Add an Order Comment

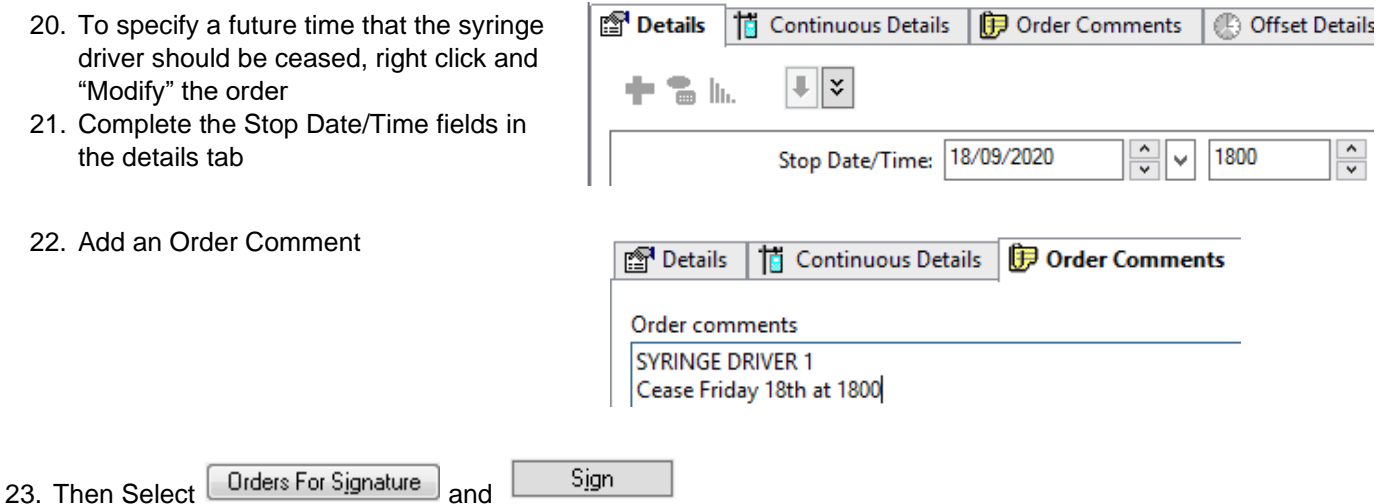

*Note: This will indicate to nursing staff when the syringe driver should be ceased. It is still the responsibility of the medical team to Cancel/DC the order on the EMR.*